# **ALTIBASE Certification Program Manual**

**Altibase Training Center**

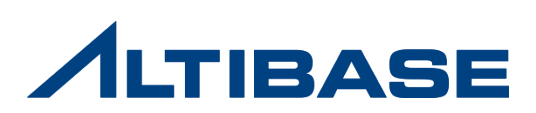

# **1. Registration**

#### **Registration**

Register from the homepage [\(http://edu.altibase.com\)](http://edu.altibase.com/) and log-in

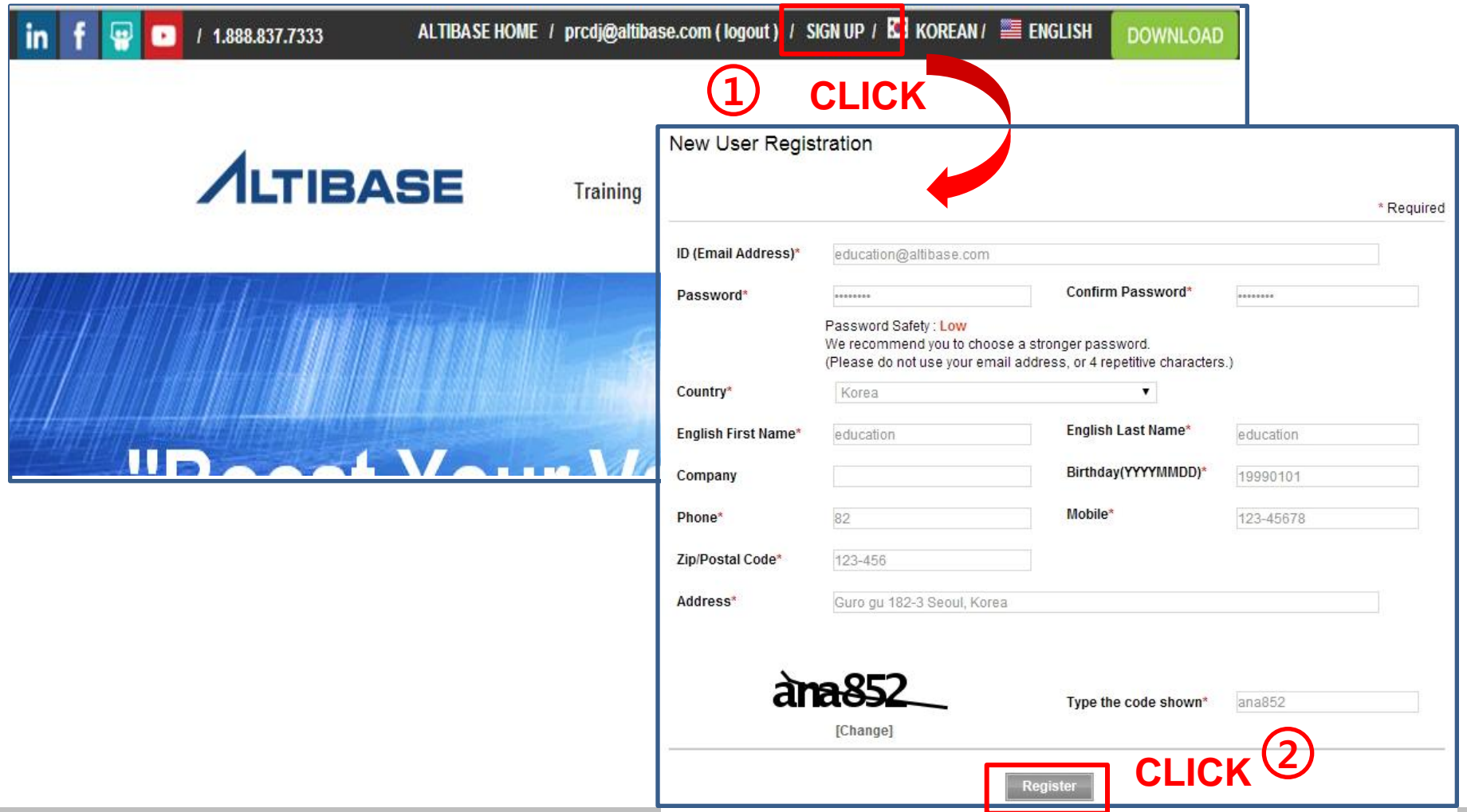

**ALTIBASE** 

# **1. Registration**

#### **Verifying Registration**

- $\triangleright$  When you click "Register" button, the verification message will be displayed and verification email will be sent to the email address that you previously registered
- $\triangleright$  When you click the verification URL from email, the registration will be complete and the login will be available

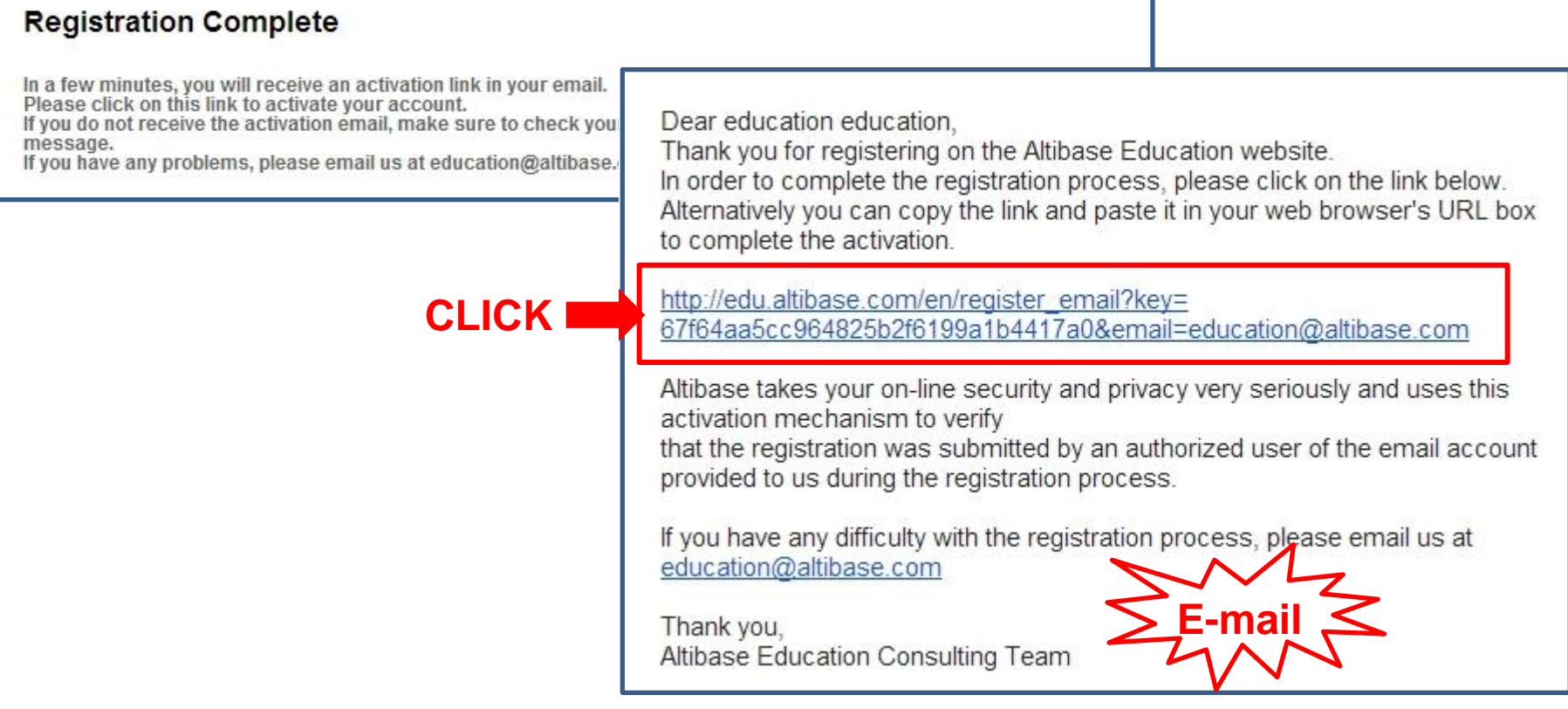

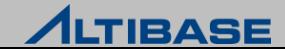

# **2. Apply ACP**

#### **Applying ACP**

- When you click [Certification]  $\rightarrow$  [Apply] after log-in, the available ACP schedule will be displayed
- $\triangleright$  Apply ACP after checking subjects and time

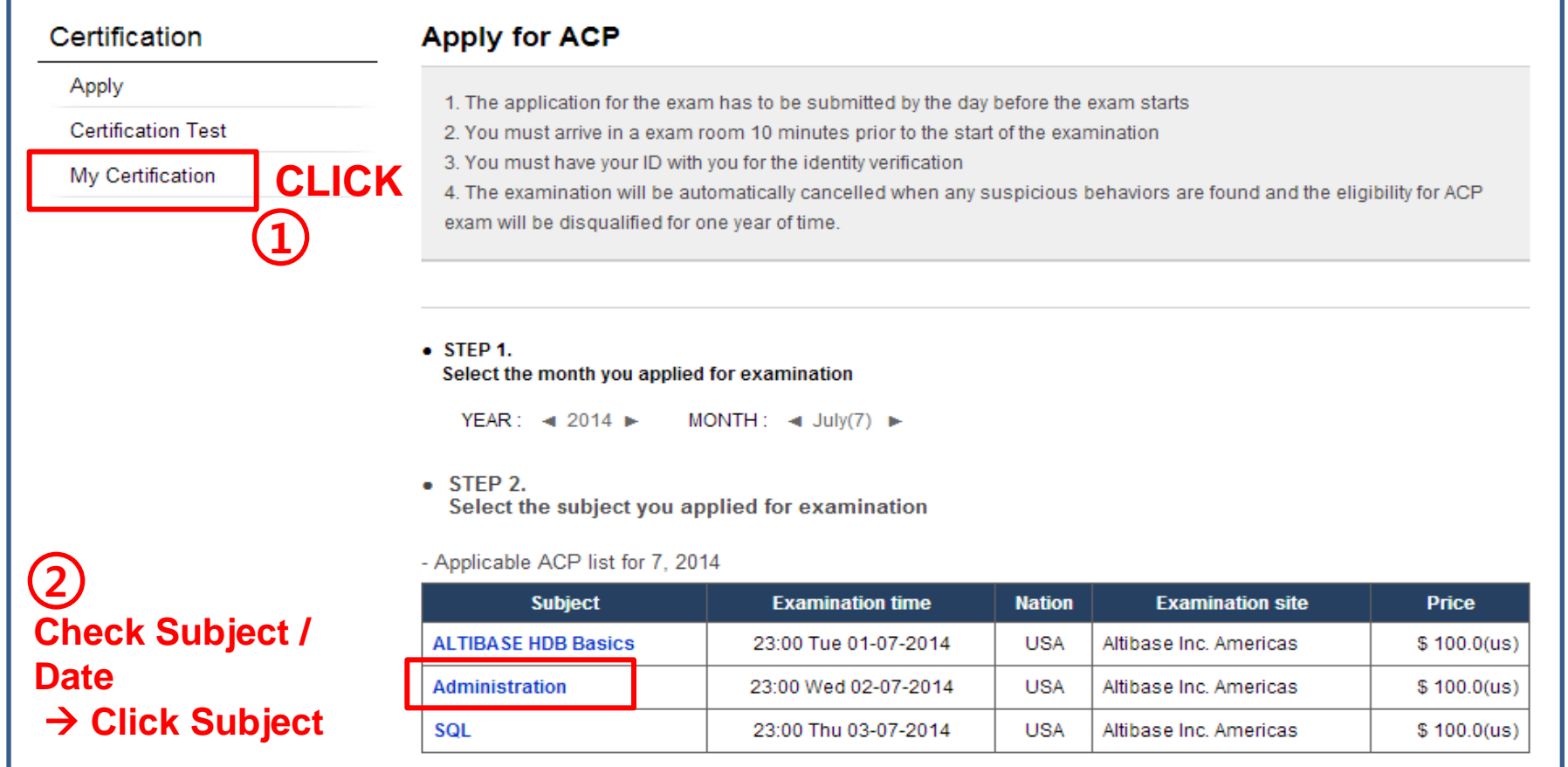

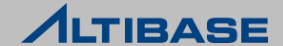

# **2. Apply ACP**

#### **Payment**

- $\triangleright$  The payment can be made after subject is chosen. Choose one of two
	- **Voucher(Enter voucher key and click "Next")**
	- Paypal(When there is no voucher, click "Next" then the pop-up for Paypal will show up

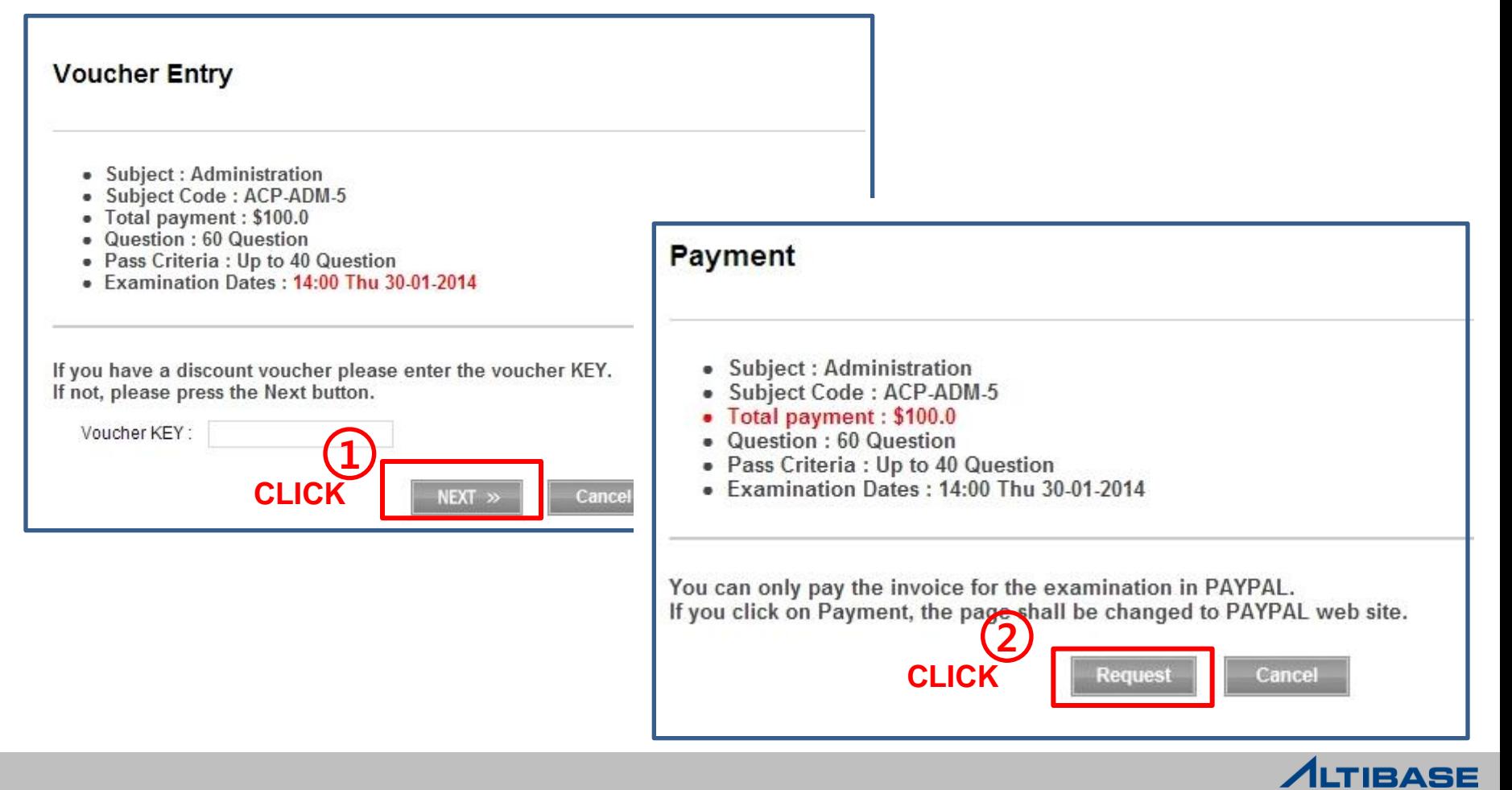

# **2. Apply ACP**

#### **Checking and cancellation for payment**

- $\triangleright$  Checking and cancellation for payment is available from [My Certification] menu
	- The cancellation is only available by the day before the exam starts

#### The ACP application status

#### This is the application statement of WONJUN SUNG

The cancellation for application is only available before the exam starts. If the applicant does not participate in the examination date, he/she will be disqualified.

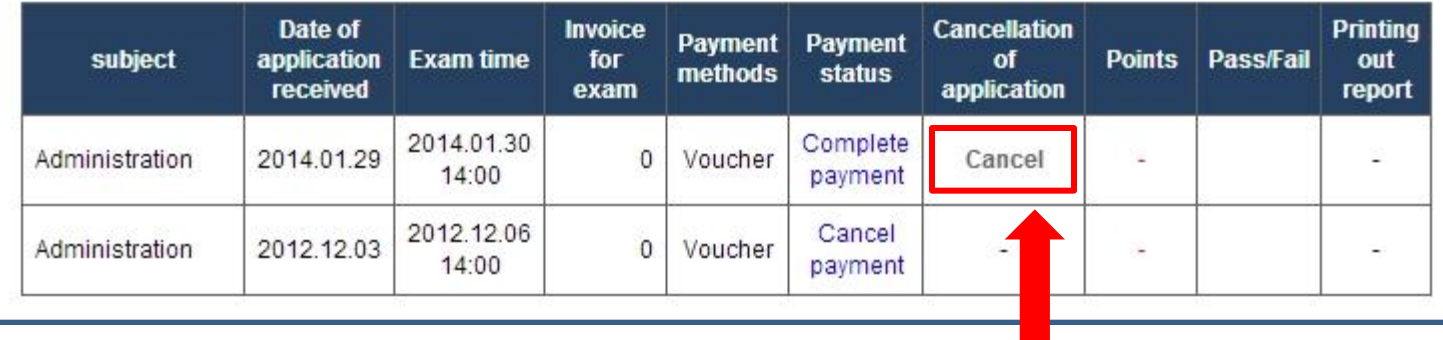

**Cancellation**

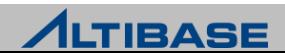

#### **Taking ACP**

- $\triangleright$  Check the applied subjects and enter the password and click "Next" button
- $\triangleright$  Once you clicked the "Start" button the ACP pop-up will be displayed

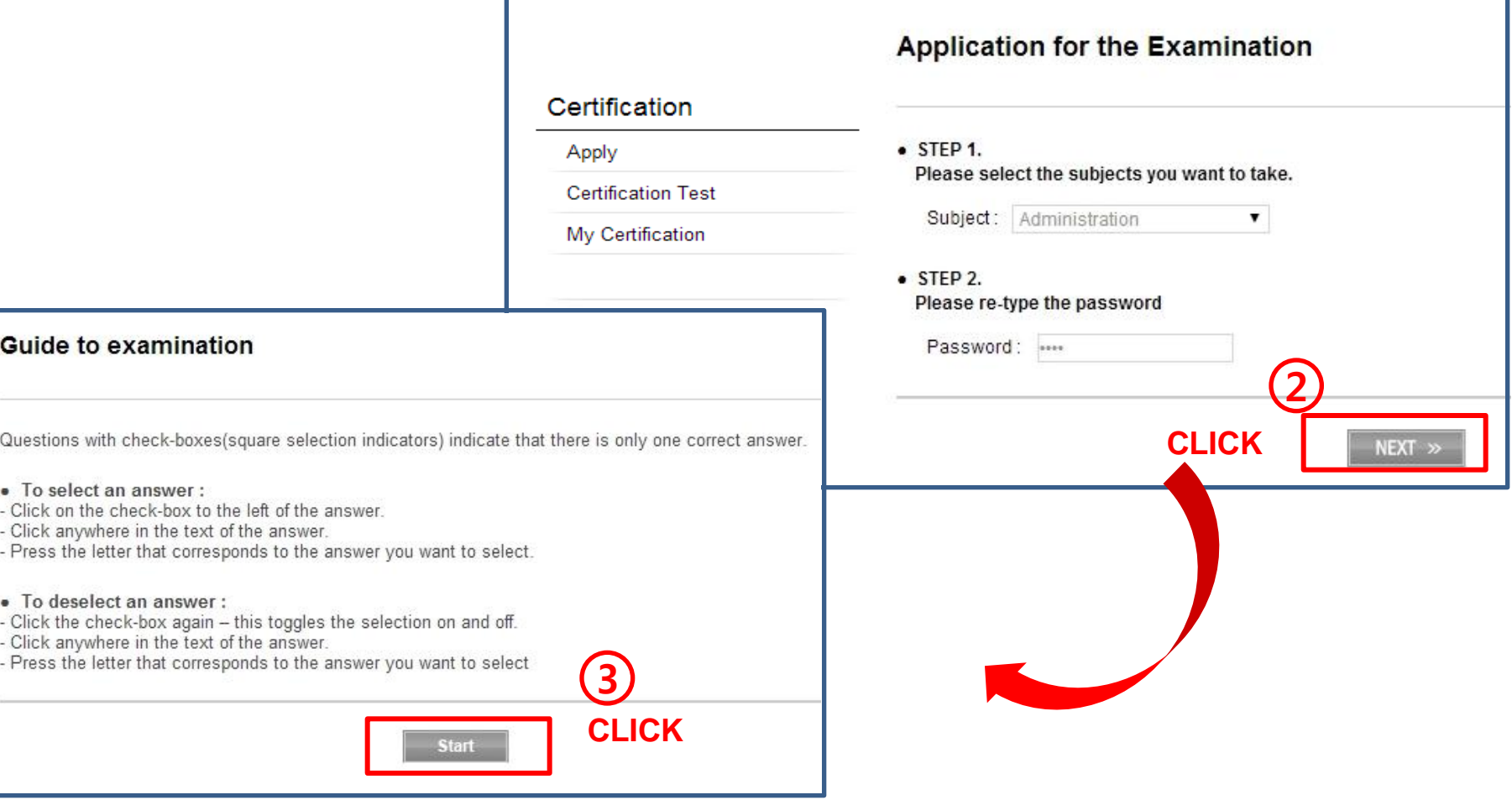

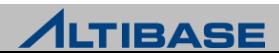

### **Taking ACP**

- $\triangleright$  The questions cannot solved when time is over
- $\triangleright$  Click the "Submit" button when you want to end the exam after finishing all the questions

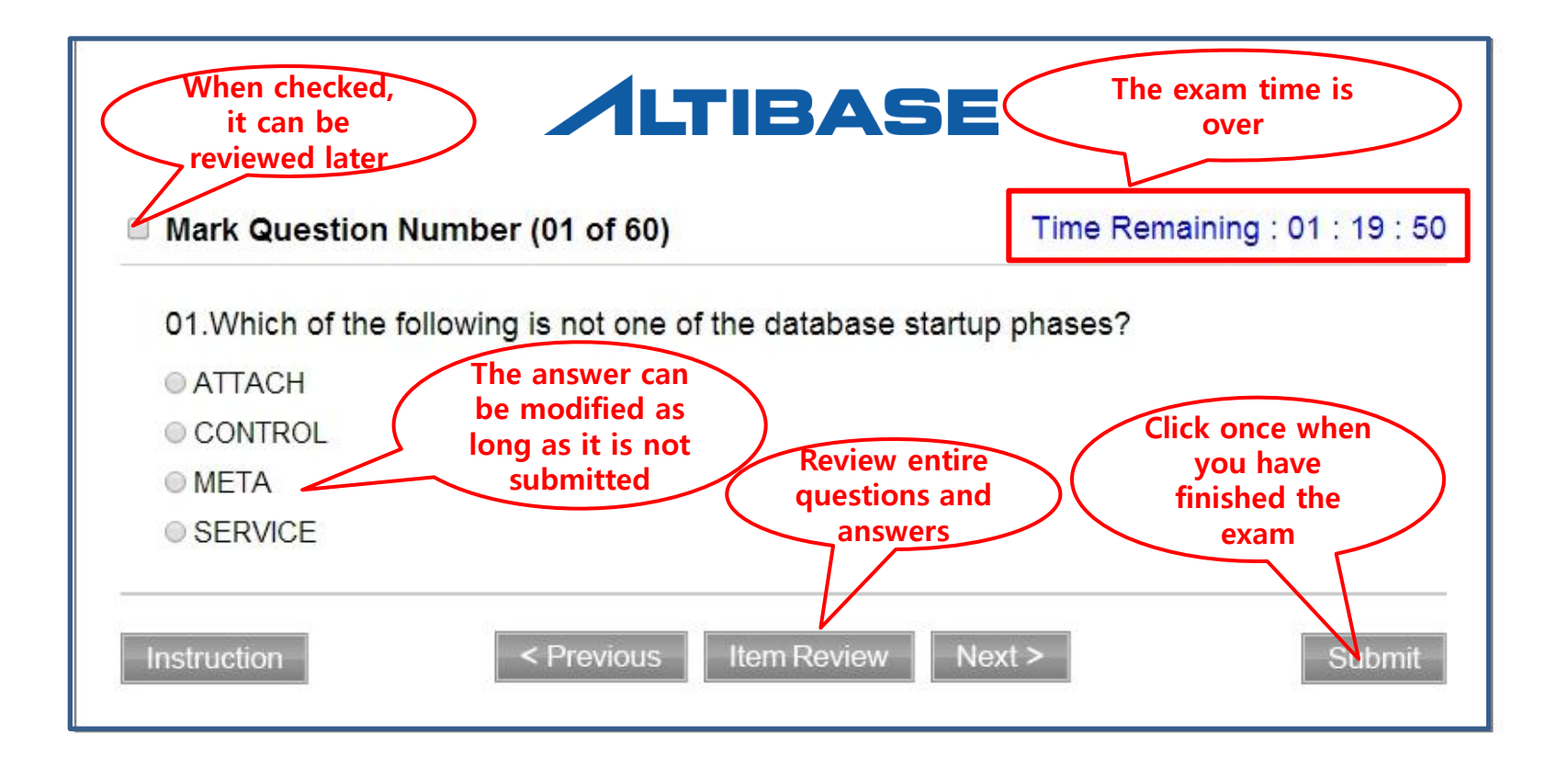

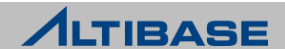

#### **Taking ACP – Item Review**

Marked questions and unanswered questions can be checked

 $\triangleright$  The question can be reviewed by clicking "Question"

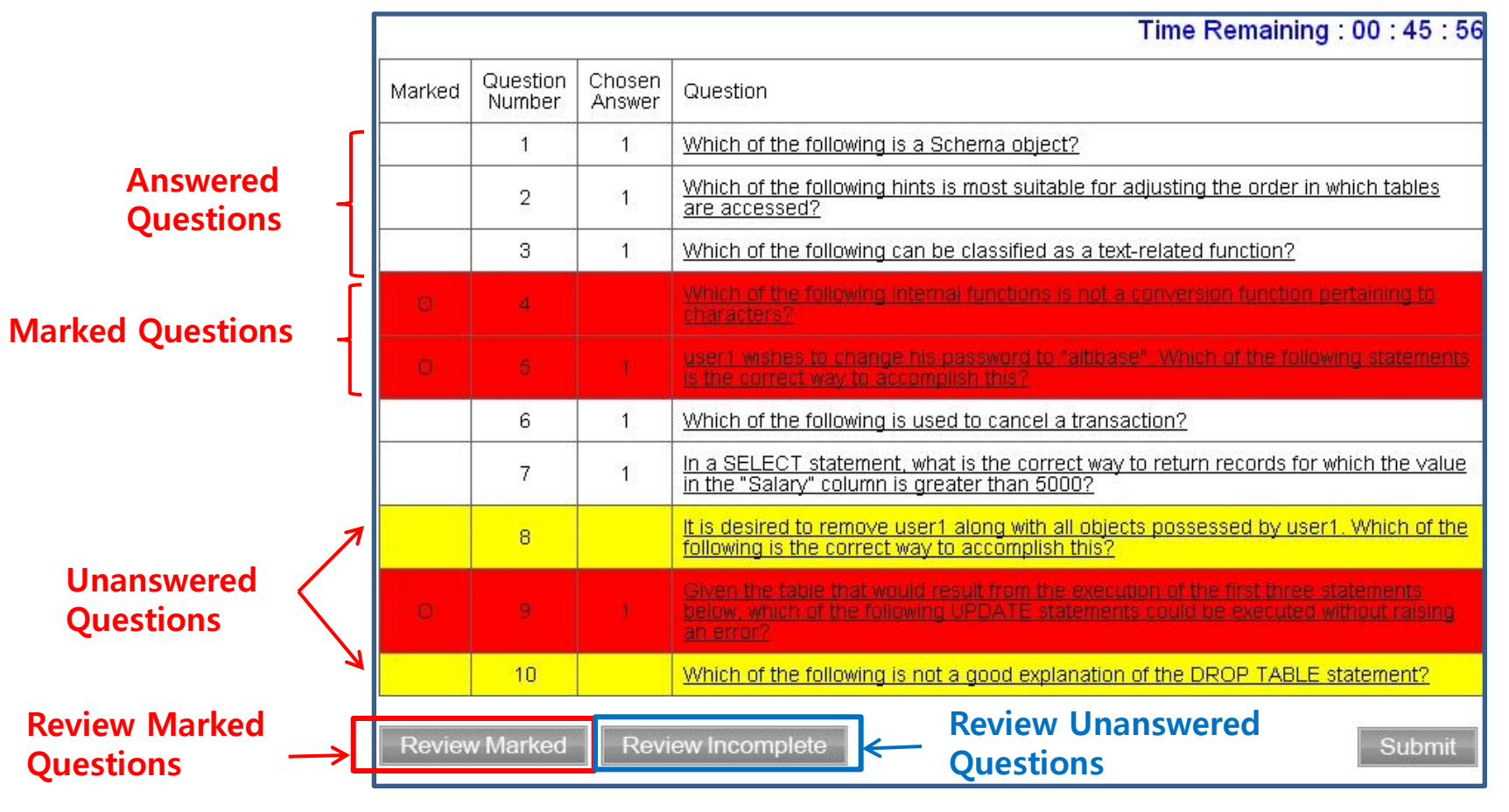

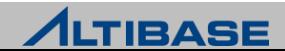

#### **Exam finished**

 $\triangleright$  The exam will be finished when you click the "Submit" button and the result will be displayed

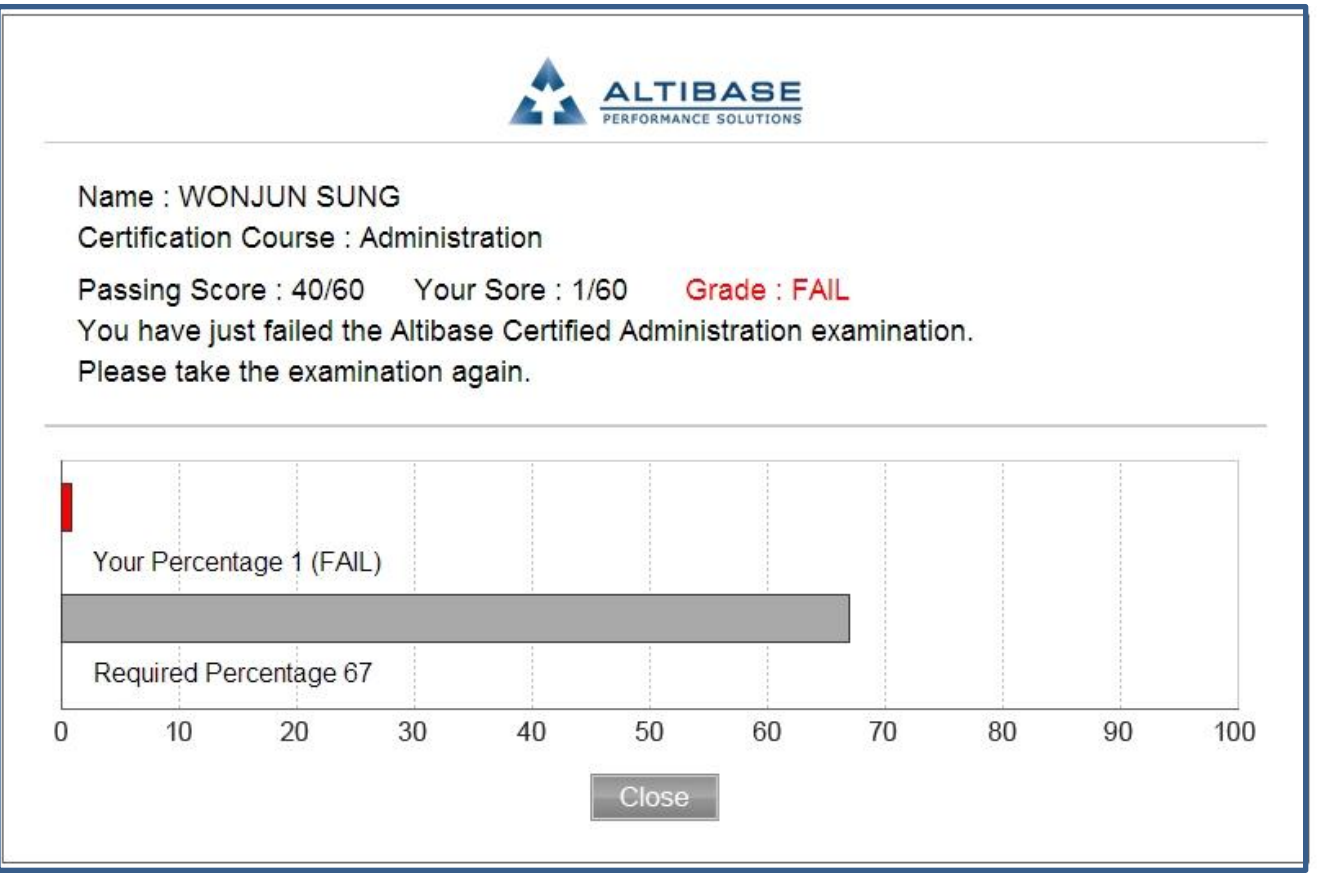

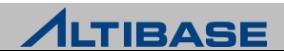

# **4. My Certification**

#### **My Certification**

 $\triangleright$  You can check the exam result and print out as well

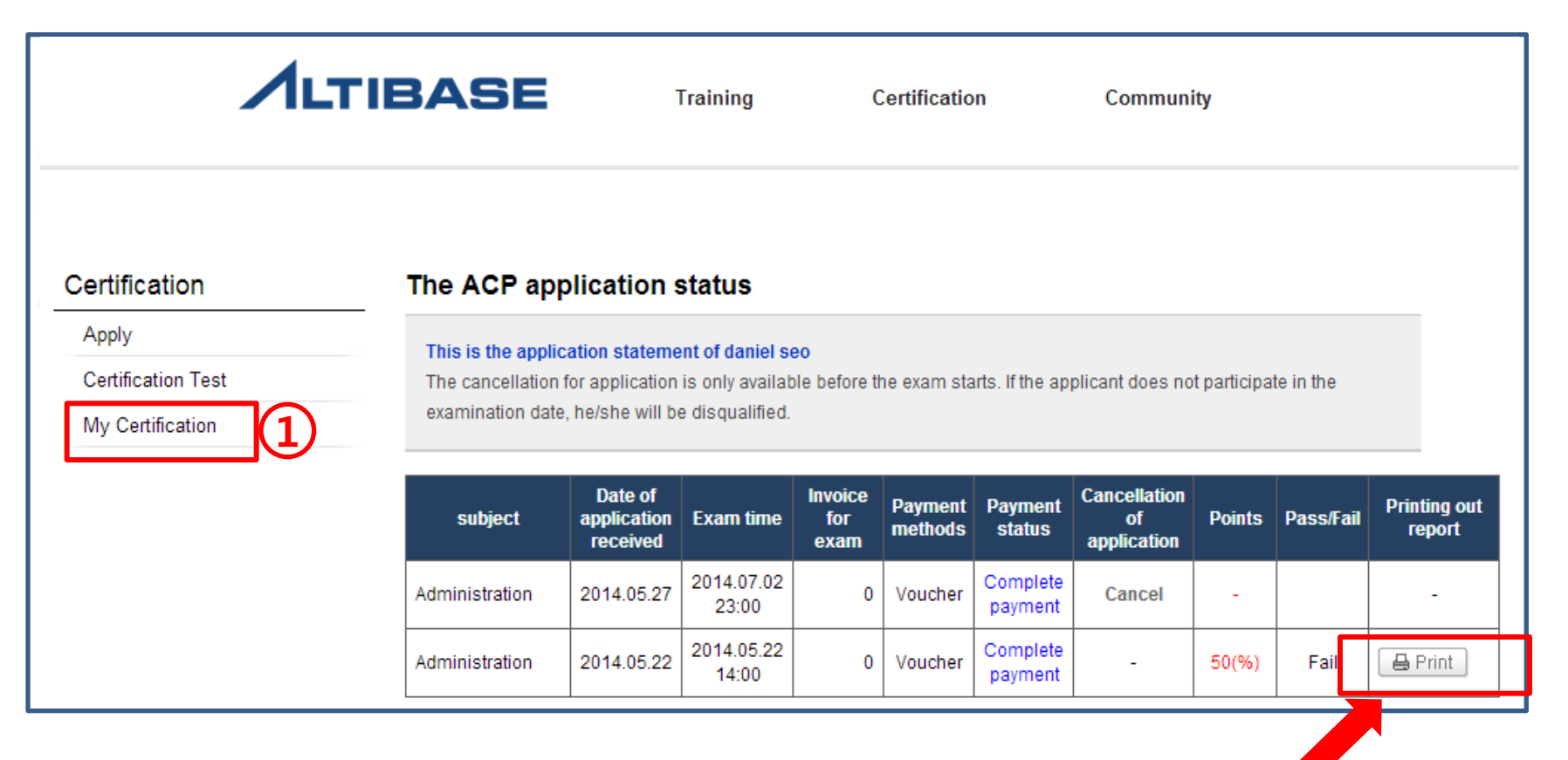

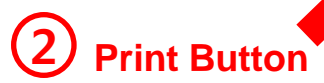

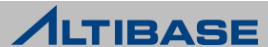

# **Thank you!**

**education@altibase.com**<br>@2013 Altibase.com All rights reserved

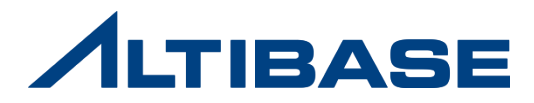